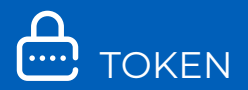

# **GUÍA DE PREGUNTAS FRECUENTES DE TOKEN PARA BANCA EN LÍNEA Y MÓVIL**

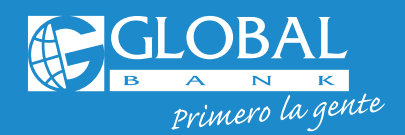

**OUT f** ClobalBankPA

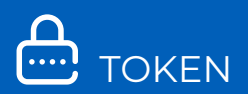

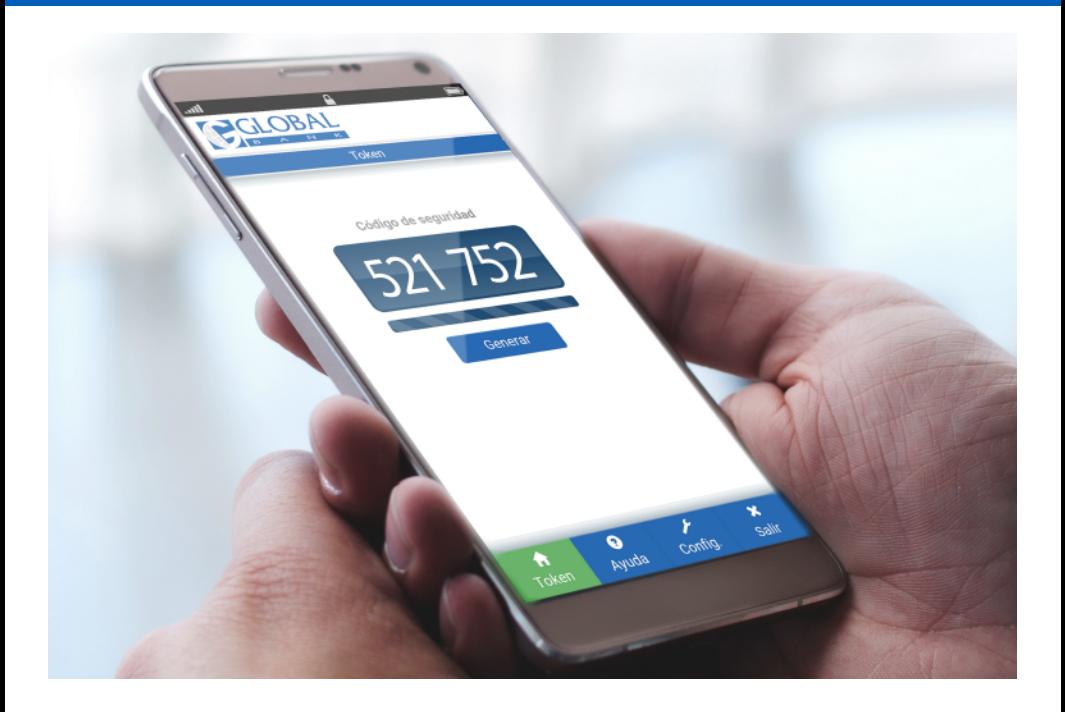

#### PREGUNTAS FRECUENTES DE TOKEN

Nuestras plataformas cumplen con los más altos estándares de seguridad mundial, utilizando Global Token y las Preguntas de Seguridad para validar tus transacciones en Banca en Línea y Banca móvil de forma segura.

#### l. ¿Qué es un Token?

Es un segundo factor de autenticación que genera códigos de seguridad de 6 dígitos que cambian constantemente de forma automática y nunca se repinten. Estos códigos de seguridad serán requeridos para realizar algunas de tus transacciones en Banca en Línea y Banca Móvil de forma segura.

#### 2. ¿Qué clientes necesitan el uso de Token?

Clientes Persona Natural o Jurídica que realicen transacciones monetarias a través de Banca en Línea o Banca Móvil.

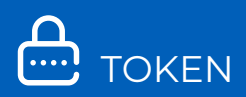

### 3. ¿Cuáles son los tipos de Tokens disponibles?

- **•**Soft Token: a través del App "Global Mobile"
- **•**Hard Token: es un dispositivo físico o llave electrónica

#### 4. ¿Cuál es el costo de los Tokens?

- **•**Soft Token: gratuito
- **•**Hard Token: B/. 25.00 más ITBMs
- 5. ¿En cuántos dispositivos móviles puedo tener activo mi Soft Token? Solo puedes tener activo tu Soft Token en un dispositivo móvil.

#### 6. ¿Cómo descargo mi Soft Token"?

Ingresa a al App Store o Play Store en tu dispositivo móvil y descarga la aplicación "Global Mobile". Es necesario tener acceso a internet para realizar esta operación. Luego que la descargues y la actives no necesitas el acceso a internet para su uso.

7. ¿Qué versiones de sistemas operativos debo tener en mi dispositivo móvil para poder descargar mi Soft Token? **•**Android 4.03 + **•**iOS 8.0 +

#### 8. ¿Cómo solicito y activo mi Soft Token?

Primer Ingreso Clientes Naturales: aplica para clientes que ingresan por primera vez a la Banca en Línea.

Al terminar de configurar tus Preguntas de Seguridad deberás configurar tu Soft Token con los siguientes pasos:

#### PASO 1: SOLICITUD

- Selecciona el operador de telefonía
- Ingresa el código del país 507 seguido del número de celular sin guiones y presiona "Continuar". Para celular internacional selecciona esta opción y el código de tu país.

#### PASO 2: GENERACIÓN CUPÓN

Ingresa un "Passcode" según las reglas que indica el sistema y confírmalo. El "Passcode" es tu contraseña para activar el "Soft

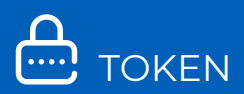

Token". El sistema te mostrará los datos de tu compañía operadora y teléfono celular, luego presiona "Confirmar"

#### PASO 3: RESULTADO

- Aparecerá el mensaje "Operación realizada con éxito", presiona "Aceptar"
- Recibirás un correo electrónico con un número de "Cupón"
- En el App "Global Mobile", selecciona la opción "Token", luego
- · Ingresa tu "Passcode", el "Cupón" recibido por correo electrónico y presiona "**Aceptar**"
- Te aparecerá el mensaje "Felicidades ya tienes tu Token Integrado a Banca Móvil", presiona "Aceptar"
- Presiona "Generar" para obtener tu código de seguridad para realizar transacciones en Banca en Línea o Banca Móvil.

Si no activaste tu Soft Token al realizar tu primer ingreso a Banca en Línea, puedes hacerlo ahora siguiendo estos pasos:

#### SOLICITUD DE SOFT TOKEN

Ingresa a tu sesión de Banca en Línea, menú "Configuración" y selecciona la opción "Token"

#### PASO 1: SOLICITUD

- Selecciona "Solicitud Token" y presiona "Nuevo Token"
- Selecciona el tipo de Token "Soft Token"
- Selecciona el operador de telefonía
- Ingresa el código del país 507 seguido del número de celular sin guiones y presiona "Continuar". Para celular internacional
- selecciona esta opción y el código de tu país.

#### PASO 2: CONFIRMACIÓN

- **•**Valida los datos previamente ingresados
- **•**Contesta tu "Pregunta de Seguridad" y presiona "Confirmar"

#### PASO 3: RESULTADO

- Aparecerá el mensaje: "La operación se ha realizado con éxito", presiona "Aceptar"
- · Se desplegará la pantalla con el "Estado" de tu solicitud

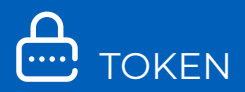

#### ACTIVACIÓN DE SOFT TOKEN

- Verifica que tu estado este "Activo" y selecciona esta opción
- Presiona la opción "Generar/Regenerar cupón"
- **Ingresa un "Passcode"** según las reglas que indica el sistema y confírmalo. El "Passcode" es tu contraseña para activar el "Soft Token". El sistema te mostrará los datos de tu compañía operadora y teléfono celular, luego presiona "Confirmar"
- · Aparecerá el mensaje "Operación realizada con éxito", presiona "Aceptar"
- Recibirás un correo electrónico con un número de "Cupón"
- En el App "Global Mobile", selecciona la opción "Token", luego
- · Ingresa tu "Passcode", el "Cupón" recibido por correo electrónico y presiona "Aceptar"
- · Te aparecerá el mensaje "Felicidades ya tienes tu Token Integrado a Banca Móvil", presiona "Aceptar"
- Presiona "Generar" para obtener tu código de seguridad para realizar transacciones en Banca en Línea o Banca Móvil.
- 9. ¿Qué pasa si cambio, me roban o extravío mi dispositivo móvil o se me desconfigura mi Soft Token?

Debes relacionar nuevamente el Soft Token a tu dispositivo móvil con los siguientes pasos:

- **Ingresa a tu sesión de Banca en Línea, menú "Configuración"** opción "Token", luego "Administración, quedarás en la pantalla "Administración solicitudes de dispositivos"
- Verifica que tu estado esté "Activo" y selecciónalo
- Presiona el botón "Generar/Regenerar cupón"
- **Ingresa un nuevo "Passcode"** y confírmalo
- .Contesta tu "Pregunta de Seguridad" y presiona "Confirmar"
- Aparecerá el mensaje "Operación realizada con éxito", presiona el botón "Aceptar"
- Recibirás un correo electrónico con un número de "Cupón"
- Cierra tu sesión de Banca en Línea e ingresa al App "Global Mobile", ingresa tu "Passcode", luego el "Cupón" recibido por

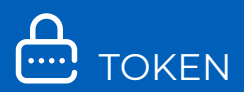

correo electrónico y presiona "Aceptar" Presiona "Generar" para obtener tu código de seguridad para realizar transacciones en Banca en Línea o Banca Móvil.

# 10. ¿Cómo solicito un Hard Token?

- Ingresa a tu sesión de Banca en Línea, menú "Configuración" y selecciona la opción "Token"
- Presiona el botón "Nuevo Token"

#### PASO 1: SOLICITUD

- **•**Selecciona tipo de Token, "Hard Token"
- **•**Selecciona la cuenta donde se debitará el costo del Token
- **•**Selecciona la sucursal de retiro y presiona "Continuar"

#### PASO 2: CONFIRMACIÓN

- **•**Valida los datos previamente ingresados
- **•**Contesta la Pregunta de Seguridad y presiona "Confirmar"

#### PASO 3: RESULTADO

- Aparecerá el mensaje "Operación realizada con éxito", presiona el botón "Aceptar"
- Acércate a la sucursal seleccionada para retirar tu Hard Token

# ACTIVACIÓN DE HARD TOKEN

- · Ingresa a tu sesión de Banca en Línea, menú "Configuración", selecciona la opción "Token" y presiona el botón "Activación de Dispositivo"
- Ingresa el número de serie de tu Hard Token que está en la parte posterior del dispositivo, sin guiones ni espacio y presiona "Activar"
- Cierra tu sesión de Banca en Línea e ingresa nuevamente Listo tu Hard Token ya está activo para empezar a hacer transacciones en Banca en Línea y Banca Móvil.

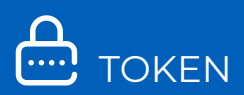

11. ¿Qué sucede si mi Hard Token está defectuoso, si me lo roban o lo extravío?

Debes darle de baja a tu "Hard Token" en Banca en Línea y solicitar uno nuevo con los siguientes pasos de solicitud de "Hard Token": Ingresa a la Banca en Línea, opción "Solicitud de Token", selecciona la opción "Baja Token" Selecciona el estado "Activo" Selecciona el motivo de la baja Contesta tu Pregunta de Seguridad

12. ¿Por qué no me funciona el código de seguridad de mi Token?

Si te aparece el mensaje "Lo sentimos han ocurrido errores al intentar realizar la operación" es posible que estés ingresando de manera incorrecta tu código de seguridad, recuerda que cada código solo se puede usar en una transacción y dura 30 segundos en pantalla. También se puede haber desconfigurado la aplicación para lo cual deberás relacionar nuevamente el Soft Token a tu dispositivo móvil con los pasos del punto No. 9.

#### PREGUNTAS DE SEGURIDAD

Las preguntas se seguridad también se utilizan como un factor de autenticación para validar algunas de las transacciones que realices en tu Banca en Línea o Banca Móvil.

Las transacciones que requieren Preguntas de Seguridad son las siguientes.

- **•**Afiliación de canales
- **•**Cambio de contraseña
- **•**Administración de productos por canal
- **•**Actualización de datos
- **•**Actualización de datos principales

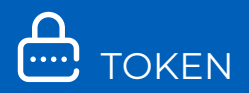

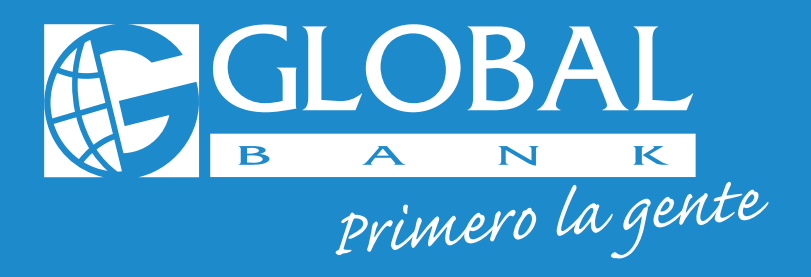

# **Para mayor información contáctenos al** 800-0006

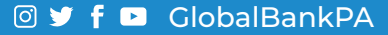